# **Creating and Testing VLANs using Network Switches**

# **Maurice Aburdene, John Jantzi, and Xiannong Meng**

# **Bucknell University**

# Abstract

This paper presents a hands-on undergraduate computer network laboratory exercise in configuring a network switch to create and test four virtual local area networks (VLANs). The objective is to familiarize students with layer 1 (physical layer) and layer 2 (network interface layer or data link layer). The exercise is designed to allow students to discover the need for layer 3 (internet or network) and, in particular, routing protocols to allow communication among the VLANs. In addition students are introduced to a spanning tree algorithm used within a VLAN to prevent bridge loops. The exercise requires students use a network switch, such as the Cisco 3500, to make physical connections between the switch and computers.

### Introduction

It is very valuable for students to be in an actual networking environment, to have hands-on experience which helps them understand the fundamentals of computer networks. The laboratory exercises demystify many of the concepts discussed in the lectures and can range from software to hardware or anywhere in between. Software exercises may include writing network applications in socket programming, tracing and analyzing network traffic, and developing a protocol stack [5, 13]. Hardware exercises may include building a network from a collection of individual pieces of hardware such as cables, connectors, network cards, computers and routers [1, 2].

Comer [5] describes a large set of laboratory exercises that can be used in various networking environments, with an emphasis on Internet programming and the protocol stack. Al-Holou [3] suggests using simulation tools as a supplement to computer network curriculum, with the advantage of such tool being the flexibility, allowing the instructor to alter network parameters, hardware and software with relative ease. Hill and Mayo [8, 10] present cases where an isolated network is needed to teach network security issues. Abraham, Bressan, Francia, and Mengel [1, 4, 7, 11] present various types of hands-on network exercises involving hardware configurations. Liu and Fabrega [9, 6] address the issues of hands-on network experiences using a Web browser to access a virtual network providing students the capability to perform a set of well-designed network exercises. This approach has elements of both a simulated environment and an actual laboratory environment.

In this paper, we describe an undergraduate network laboratory exercise to configure a network switch, create and test four virtual local area networks (VLANs). This exercise uses a laboratory

*Proceedings of the 2003 American Society for Engineering Education Annual Conference & Exposition Copyright © 2003, American Society for Engineering Education*

environment similar to what was described in [2] where computers are connected by three separate networks and many different experiments can be carried on without disturbing the campus network. The objective of this exercise is to familiarize students with layers 1 (physical layer) and 2 (network interface layer or data link layer). The exercise provides students with a hands-on experience by configuring a network switch, such as the Cisco 3500, making physical connections to the switch, and identifying the need for layer 2 connectivity which allows locally attached devices to communicate with each other. Using the spanning tree algorithm bridge loops are prevented [14,15]. To allow communication between VLANs, students discover the need for layer 3 (network layer) or routing protocols.

The laboratory hardware used by each student group includes a switch (Cisco 3500), two laptop computers running Windows 2000 with a 10BaseT Ethernet card, two Ethernet cables, one console cable (serial port), and one crossover cable. The exercise allows each group to develop four VLANs, all of which are connected to the switch.

The exercise introduces students to a number of other issues such as configuration common to all switches such as hostname, security, network connectivity, and the need of internet protocol (IP) routing, all within a two-hour session.

In the following sections, we will describe some background information, the general environment, and a description of major steps of the exercise. A detailed step-by-step description is in Appendix A. Instructors should be able to adopt the laboratory exercise as it is, or modify it slightly to meet the needs of their individual environment.

# Some Background Information

In a typical undergraduate network course the subject of routing, various routing algorithms, and functions of a router are part of the discussion of inter-connected networks [5, 15, 17, 18]. Our students are able to actually implement a small scale inter-connected network (internet) that includes computers, network equipment including a switch (or a router), some Ethernet cables and connectors. As shown in Figure 1, students connect two computers to the switch using two Ethernet cables, effectively creating a mini-switched network. One of the two computers is used as the console, allowing the students to configure the switch. Students complete the process by physically connecting all pieces together, configuring the switch to create four VLANs and test the connectivity between VLANs. Using the console computer, students are asked to configure the switch to assign ports to different virtual networks – networks created by the internal connections within the switch. Students then use the laptop computers to test VLAN connectivity with a probing tool, *ping,* to make sure that one computer is able to reach the other through the VLAN they just created.

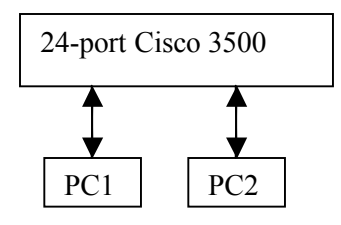

Figure 1: Connecting PCs to the Network Switch

General Environment and the Tasks for the Exercise

The laboratory exercise was conducted in an undergraduate network course in the fall semester of 2002. Twenty-six students were divided into eight groups of three and one group of two. The Cisco 3500 switch has 24 configurable ports. It has a serial port that can be used to connect to the console computer to configure the switch and monitor output. Each switch comes without a network configuration in its memory so the students were forced to start from scratch. Each laptop computer is given a temporary IP address to connect to the network. Students were temporarily granted the administrator's privilege on the Windows 2000 systems so that they could configure these computers for network operation. Initially students configured a hyperterminal on the console computer to connect to the switch.

The exercise includes three tasks. The first is to connect the console computer to the switch via the hyper-terminal. The second task is to configure the 24-port switch into four VLANs as shown in Figure 2. VLAN 1 is required to be at Port 1 of Slot 0. Other VLANs can be configured differently. In our case, Ports 2 through 6 are assigned to VLAN 2, Ports 7 to 12 are assigned to VLAN3, and Ports 13 through 18 are assigned to VLAN 4. The third task is to test communications within and between the VLANs. Before conducting these tests, students have to set up the network configuration parameters on their Windows 2000 environment in order for the computers to communicate with the VLANs. The necessary parameters include the IP address and the network mask [5].

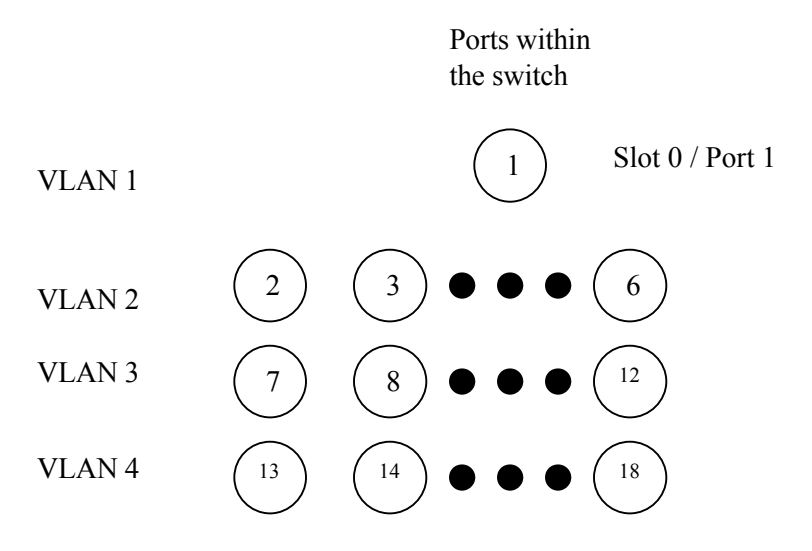

Figure 2: Port Assignment for the VLANs

Once the VLANs are created, students are asked to carry out three tests. The first test is to simply connect the two computers to any two ports within a VLAN (see Figure 3) and have these two computers *ping* each other.

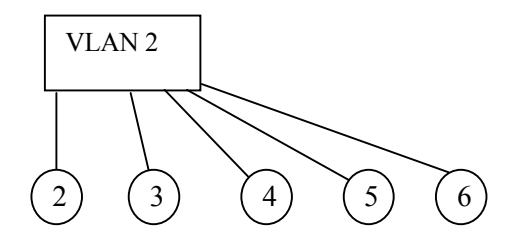

Figure 3: Communication Within a VLAN

The second test is to establish communications between the two computers when each computer is connected to a different VLAN (see Figure 4). The connectivity fails when two computers are on two different IP subnets. When the connectivity test fails, the students discover the need for layer 3 (or routing). In this case the students need to use the crossover cable between the two VLANs. The third test is to examine how a spanning tree algorithm is used to prevent the bridge loops in a VLAN (see Figure 5).

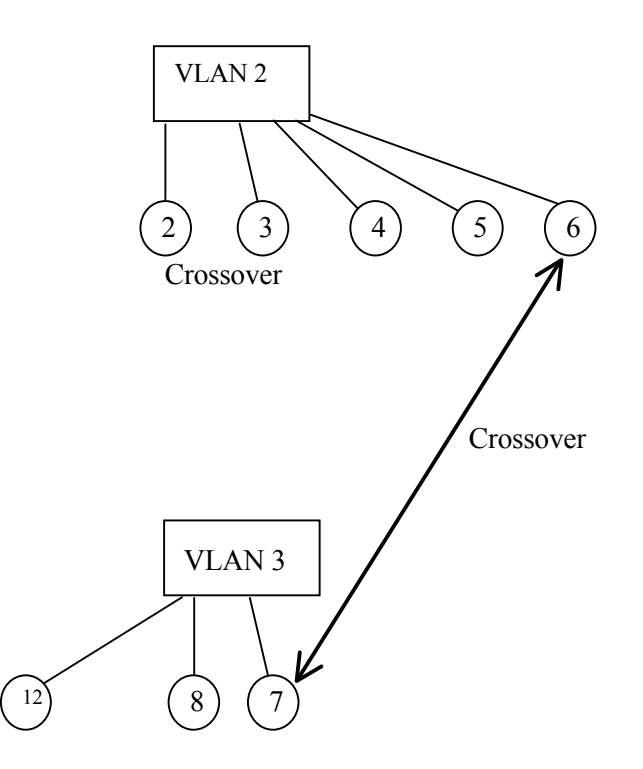

Figure 4: Using Crossover for VLAN 2 and VLAN 3 Communication

*Proceedings of the 2003 American Society for Engineering Education Annual Conference & Exposition Copyright © 2003, American Society for Engineering Education*

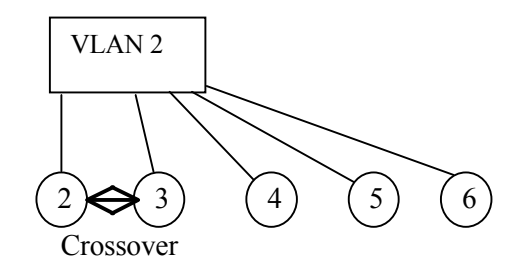

Disable Port 3

Figure 5: Crossover to Prevent Layer 2 Loops

The students discover that VLANs are isolated from each other and therefore provide security. The router (or the crossover cable used between VLANs) can be used to restrict the accesses to the VLANs.

The Student Work

The overall goal for the laboratory exercise is for students to get familiar with a network switch or router and to create and test four VLANs. To accomplish this goal, students proceed through the steps of connecting cables, configuring the switch, setting up parameters and testing various ways of communication within a VLAN and with other VLANs. The detailed steps are described in Appendix A. Here is an outline of the steps that the students are asked to follow in the laboratory.

- 1. Connect the serial console cable between one of the laptops and the switch so the laptop can be used as the console of the switch.
- 2. Set the hyper-terminal parameters in the Windows environment on the laptop for console communication.
- 3. Become familiar with the switch commands.
- 4. Select a host name for the switch and save the settings.
- 5. Create four VLANs and assign the port numbers for each of the VLANs.
- 6. Perform the spanning tree test to demonstrate the prevention of layer 2 loops.
- 7. Become aware of security settings within the switch.
- 8. Assign IP addresses and network mask.
- 9. Become aware the need for Layer 3 routing.
- 10. Communicate within and among VLANs.

# Summary

We described a hands-on exercise for an undergraduate network course. Students go through a complete set of tasks to get first-hand experience of how a computer network is set up, configured and tested. Students are divided into groups, each with a Cisco switch, a set of computers, cables, connectors and necessary software. They start by connecting cables, configuring the switch, setting up VLANs, and finally testing various ways of communications

among computers within the same VLAN and with computers on different VLANs. Our experience indicates that this is a very successful exercise. Students' responses were very positive. As one Chinese proverb says, "*I see it, I forget. I hear it, I remember. I do it, I understand*." When they actually do the exercises of setting up a switch, configuring a network and testing various ways of communication, students gain an invaluable experience. The exercise demystifies many network concepts presented in the lectures and enhances students' knowledge acquired through the lectures.

#### References

1. J.P. Abraham "The Undergraduate Networking Course", white paper, ACM SIGCOMM Workshop on Computer Networking: Curriculum Designs and Educational Challenges, August 2002. Available at: http://www-net.cs.umass.edu/sigcomm\_education\_2002\_compiled\_white\_papers.pdf

2. M. Aburdene, D. Hyde, X. Meng, J. Janzi, B. Hoyt, R. Droms, "An Undergraduate Networked Systems Laboratory", in *Proceedings of the 2002 American Society for Engineering Education Annual Conference and Exposition,* Montreal, Quebec, Canada, June 2002.

3. N. Al-Holou, K.K. Booth, and E. Yaprak, "Using Computer Network Simulation Tools as Supplements to Computer Network Curriculum," Session S2C, in *Proceedings of the 30<sup>th</sup> ASEE/IEEE Frontiers in Education Conference*, Kansas City, MO, October 18-21, 2000.

4. G. Bressan, M.V.S.O. Paula, T.C.M. Carvalho, and W.V. Ruggiero, "Infrastructure and Tools for a Computer Network and Data Communication Laboratory for a Computer Engineering Undergraduate Course," Session T4C, in *Proceedings of the 31st ASEE/IEEE Frontiers in Education Conference*, Reno, NV, October 10-13, 2001.

5. D.E. Comer, *Hands-on Networking with Internet Technologies*, Prentice Hall, Upper Saddle River, NJ 07458, 2002.

6. L. Fabrega, J. Massaguer, T. Jove, and D. Merida, "A Virtual Network Laboratory for Learning IP Networking," in *Proceedings of the 7th Conference on Innovation and Technology in Computer Science Education (ITiCSE)*, pp. 161-164, Aarhus, Denmark, June 24-26, 2002.

7. G.A. Francia III and R.K. Smith, The Design and Implementation of a Heterogeneous Computer Networking Laboratory, in *The Journal of Computing Sciences in Colleges* 16, pp. 234-241, the Consortium for Computing in Colleges, May 2001.

8. J.M.D. Hill, C.A. Carver, Jr., J.W. Humphries, and U.W. Pooch, "Using an Isolated Network Laboratory to Teach Advanced Networks and Security," in Proceedings of the 32nd SIGCSE technical symposium on *Computer Science*, pp. 36-40, Charlotte, NC, April 2001.

9. S. Liu, W. Marti, and W. Zhao, "Virtual Networking Lab (VNL): Its Concepts and Implementation," Session 3532, in *Proceedings of the 2001 American Society for Engineering Education Annual Conference & Exposition*, 2001.

10. J. Mayo and P. Kearns, "A Secure Networked Laboratory for Kernel Programming," in *Proceedings of the 3rd Conference on Innovation and Technology in Computer Science Education( ITiCSE*), pp. 175-177, Dublin, Ireland, July 1998.

*Proceedings of the 2003 American Society for Engineering Education Annual Conference & Exposition Copyright © 2003, American Society for Engineering Education*

11. S.A. Mengel and C.D. Bowling, "Supporting Networking Courses With a Hands-On Laboratory," in *Proceedings of 1995 ASEE/IEEE Frontiers in Education 95 Conference,* Atlanta, GA, November 1995.

12. D. Molina III,"A DO and Understand Approach to a Networking Course," Session 2632, in *Proceedings of the 1997 ASEE Annual Conference and Exposition*, Milwaukee, Wisconsin, June 15-18, 1997.

13. D. Nelson and Y.M. Ng, "Teaching Computer Networking Using Open Source Software," in *Proceedings of the 5th Conference on Innovation and Technology in Computer Science Education( ITiCSE* ), pp. 13-16, Helsinki, Finland ,July 2000.

14. R. Perlman, *Interconnections: Bridges and Routers,* Addison-Wesley Longman Publishing, Redwood City, CA, 1992.

15. L.L. Peterson and B.S. Davie, *Computer Networks A Systems Approach*, Morgan Kaufmann, San Francisco, CA, 2000.

16. P.J. Shull and K. Vescovi, "Design of a Pragmatic Network Communications Laboratory for Engineering Technology," Session 2632, in *Proceedings of the 1997 ASEE Annual Conference and Exposition*, Milwaukee, Wisconsin, June 15-18, 1997.

17. W. Stallings, *Data and Computer Communications*, Sixth Edition, Prentice-Hall, Upper Saddle River, NJ, 2000.

18. A.S. Tanenbaum, *Computer Networks*, Third Edition, Prentice-Hall, Upper Saddle River, NJ, 2000.

#### Biographical

MAURICE F. ABURDENE is the T. Jefferson Miers Professor of Electrical Engineering and Professor of Computer Science at Bucknell University. He has taught at Swarthmore College, the State University of New York at Oswego, and the University of Connecticut. His research areas include, parallel algorithms, simulation of dynamic systems, distributed algorithms, computer communication networks, control systems, computer-assisted laboratories, and signal processing.

JOHN D. JANTZI is the Network Administrator for Bucknell University who is responsible for the design and implementation of Bucknell University's computer network. He has worked in the networking field for over 20 years and has designed and implement advanced networks for the University of Pennsylvania Health Care Systems, Geisinger Medical Center, and Caterpillar Tractor Company. He has extensive work experience with various Local Area Network topologies (such as: ATM, Broadband Ehternet, FDDI, GigaBit Ethernet, etc). and Wide Area Networks (such as: SMDS, T1, T3, etc.).

XIANNONG MENG is an Associate Professor in the Department of Computer Science at Bucknell University in Lewisburg, Pennsylvania, U.S.A. His research interests include distributed computing, data mining, intelligent Web search, operating systems and computer networks. He received his Ph.D. in computer science from Worcester Polytechnic Institute in Worcester, Massachusetts, U.S.A.

# **Appendix A: Step-by-Step Description of the Laboratory Exercise**

In this section we describe a step-by-step process of the laboratory exercise. The exercise includes three parts. First you will configure a hyper-terminal to be used as the console for the switch. Second you will configure the Cisco switch and assign its 24 ports to four VLANs. Third you will configure the parameters of the computers for network operation. Then you will use these two computers to communicate within and between the VLANS.

To configure the Cisco switch the following steps are needed.

Step 1: Connect the serial console cable to the 9 pin serial port on the back of one of the laptops and connect the other end of the cable into the RJ-45 "console" port on the back of the switch

Step 2: Select Hyperterm on the laptop (note detailed instructions for 2000 for specific steps**)**

Step 3: Configure the session using the following parameters: Baud Rate of 9600 and stop bits of 1 and parity of none. Flow Control must be set to software xon/xoff

Step 4: Now press the enter key on the PC and you should obtain something similar to the prompt below.

# **CCS\_MachRm\_10\_151>>**

Step 5: This brings you to the user prompt of the Cisco 3500 switch. At this level you can do some very basic commands to monitor the switch, but not make critical configuration changes.

# **Type: sh ?**

You should obtain a list of commands available at this level.

Step 6**: Type: sh v?** 

This will list all commands that start with the letter  $v$ .

**version vlan vtp**

Step 7**: Type: sh config (press the enter key)**

**The following error message will occur**

**CCS\_MachRm\_10\_151>>sh config**

#### *<u>A*</u> **% Invalid input detected at '^' marker.**

*Note: This is normal because you do not have the privilege yet.*

Step 8: Now you will be entering what is called the user exec mode or enable mode.

# **Type: enable**

You will obtain the following prompt (note the # sign).

# **CCS\_MachRm\_10\_151>#**

### Step 9: **Type: sh ? (press the enter key)**

You should obtain a list of commands available at this level which is different from that of Step 5. Many more commands are available now.

### Step 10**: Type: config terminal (press enter)**

This enters you into what Cisco calls the global configuration mode. From this prompt you are able to enter commands that affect all users on the entire switch.

# **CCS\_MachRm\_10\_151>(config)#**

### Step 11: **Type: hostname Team\_Number (press the enter key)**

Now your switches prompt should have changed.

### Step 12: **Type: exit (press the enter key)**

This should take you back to the following prompt:

# **CCS\_MachRm\_10\_151>#**

#### Step 13**: Type: write memory (press the enter key)**

This saves the configuration in NVRAM (non-volatile Random Access Memory**)**

#### Step 14: **Type: sh config (press the enter key)**

This shows you the configuration saved in the switch's NVRAM and is what will be used at start up. Special note: if you forget to save your configurations you will lose them when you power cycle a switch**.**

#### Step 15**: Type: config t(press the tab key) (press enter)**

*Note: This allows us to configure the switch from the terminal.*

#### Step 16: **Type: interface FastEthernet 0/1 (press enter)**

*Note: 0 is the switch slot number and the 1 is the port number.*

# **CCS\_MachRm\_10\_151>(config-if)# (if stands for interface)**

This will put you into a specific interface for port 1 on the switch. All commands will now be unique to this port and only for the specific port you are in.

You will now be assigning the ports the following way.

Port 1 must be assigned to vlan 1 Ports 2-6 must be assigned to vlan 2 Ports 7-12 must be assigned to vlan 3 Ports 13-18 must be assigned to vlan 4

*Note: Never Delete Vlan 1*

Step 17: **Type: exit (press enter)**

Step 18: **Type: exit (press enter)**

You are now at the enable prompt.

### Step 19: **Type: vlan database (press enter)**

*Note: This step allows you to configure Virtual Local Area Network (vlan)*

**CCS\_MachRm\_10\_151>(vlan)#**

Step 20: **Type: vtp domain RingBarer (press enter)**

Step 21: **Type: vtp server (press enter)**

*Note: This step assigns the current switch as the vlan server.*

Step 22: **Type: exit (press enter)**

Step 23: **Type: sh vtp status**

#### **CCS\_MachRm\_10\_151>#sh vtp status**

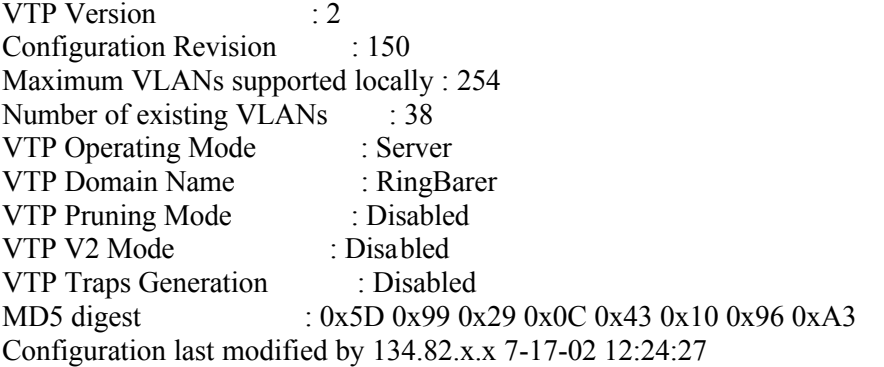

*Note: The following steps allow you to define and name the vlans.*

Step 24: **Type: vlan database (press enter)**

Step 25: **Type: vlan 2 name Vlan2 (press enter)**

#### Step 26: **Type: vlan 3 name Vlan3 (press enter)**

### Step 27**: Type: vlan 4 name Vlan 4 (press enter)**

The following color code is defined for the descriptions to come in order for students to realize the different network protocol layers involved in each command.

**Black** – Normal Configurations **Red** – Security **Blue** – Layer II Network Loop Protection **Brown** – Network Performance **Green** – IP Routing

Step 28: **Type: exit (press enter)**

Step 28a: **Type: config t (press enter)**

#### Step 29: **Type: interface FastEthernet 0/1**

This will place you in specific configuration mode for port 1

Step 30: **Type the following commands in each port you will be assigning to vlan 1 (only port 1)**

**port storm-control broadcast action filter port storm-control broadcast trap port storm-control broadcast threshold rising 250 falling 200 switchport access vlan 1 spanning-tree portfast**

*Note: the port storm commands relate to limiting the volume of broadcasts from one specific user or port. The*  spanning tree caommand finds the "best paths" in the network and ensures there are no bridge loops

Step 31: **Type: interface FastEthernet 0/2**

This will place you in specific configuration mode for port 2

Step 32: **Type the following commands for each port you will be assigning to vlan 2 (only ports 2-6).** 

**port storm-control broadcast action filter port storm-control broadcast trap port storm-control broadcast threshold rising 250 falling 200 switchport access vlan 2 spanning-tree portfast**

Now repeat the previous two steps for the following interfaces:

**interface FastEthernet 0/3 interface FastEthernet 0/4 interface FastEthernet 0/5 interface FastEthernet 0/6**

Step 33: **Type: interface FastEthernet 0/7**

This will place you in specific configuration mode for port 7

Step 34: **Type: Type the following commands for each port you will be assigning to vlan 3 (only ports 7-12)** 

**port storm-control broadcast action filter port storm-control broadcast trap port storm-control broadcast threshold rising 250 falling 200 switchport access vlan 3 spanning-tree portfast**

Step 35: **Type: interface FastEthernet 0/13**

This will place you in specific configuration mode for port 13

Step 36: **Type: Type the following commands for each port you will be assigning to vlan 4 (only ports 13-18)**

**port storm-control broadcast action filter port storm-control broadcast trap port storm-control broadcast threshold rising 250 falling 200 switchport access vlan 4 spanning-tree portfast**

Step 37: **Type: interface VLAN1** Step 38: **(special configuration for Vlan 1)**

*Note: The x in the following IP address should be your team number.*

 **ip address 10.1.1.x 255.255.255.0 no ip directed-broadcast no ip route-cache**

Step 39: **Type: exit (press enter)**

**Type: (the following commands at the CCS\_MachRm\_10\_151>(config)# prompt)**

**ip default-gateway 10.1.1.254 no ip http server**

Step 40: **Type: exit (press enter)**

Now you will be at the main user exec prompt.

Step 41: **Type: write memory**

# Step 42: **Type: sh config**

Look at the passwords you have added (are they readable?)

Step 43: **Type: config t**

Step 44: **Type: service password-encryption (press enter)**

This adds password encryption.

- Step 45: **Type: exit (press enter)**
- Step 46: **Type: write memory**

Step 47: **Type: sh config**

Look at the passwords are they human readable?